# **Tutoriel**

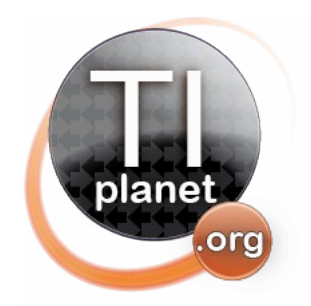

CASIO GRAPH 35+ **Transforme gratuitement ta Graph 35+USB en Graph 85/75 pour des capacités extraordinaires!** *Un guide à mettre entre toute les mains!*

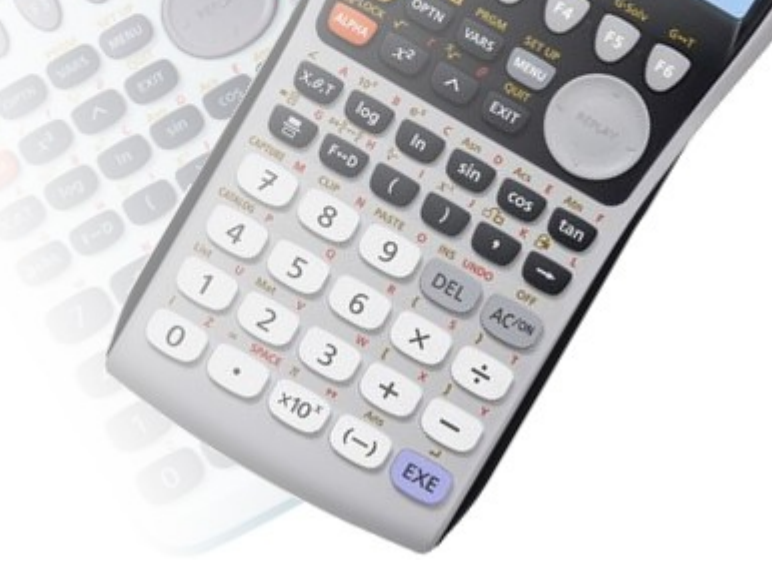

*5 ème édition – 1er août 2013*

**Xavier Andréani** [andreanx@hotmail.com](mailto:andreanx@hotmail.com)

## *Note sur les modèles français et internationaux*

*Dans la suite de ce guide, les modèles seront le plus souvent désignés par leur nom français. Toutefois, les manipulations/possibilités sont les mêmes avec les modèles internationaux. Ce guide concerne donc aussi bien la Graph 35+USB que la fx-9750Gii.*

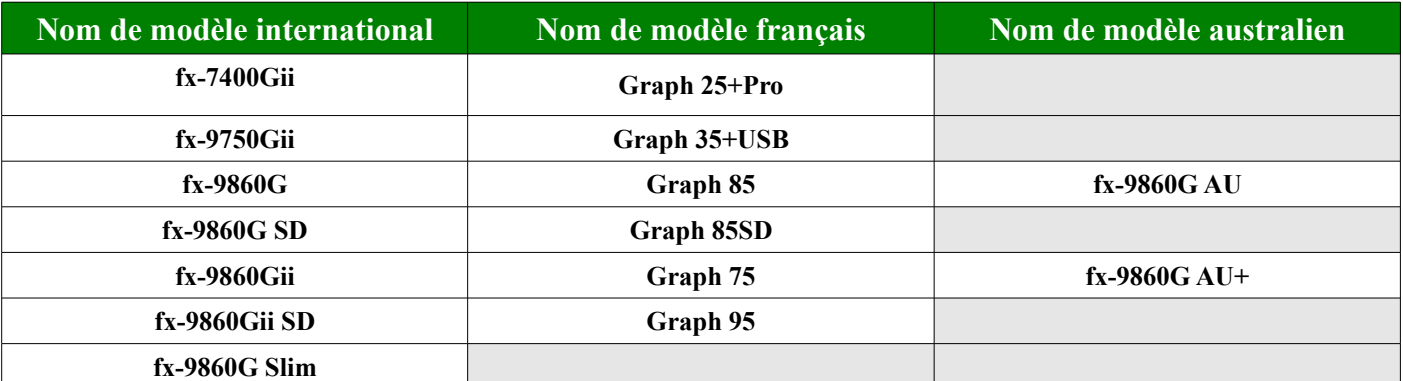

*Si vous avez accès à des modèles internationaux, référez-vous à cette table d'équivalence:*

# Table des matières

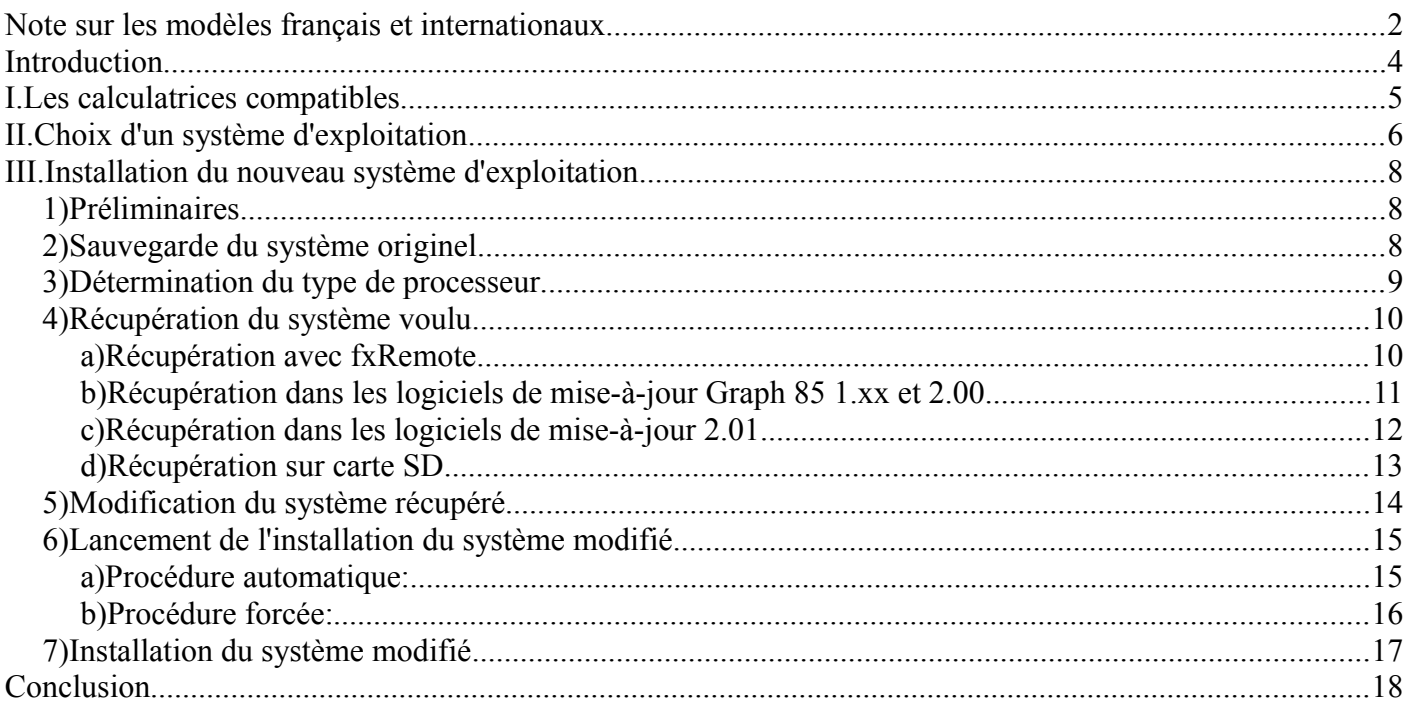

# **Introduction**

Prenons une **Casio Graph35+USB** *(bleue et blanche)* ou **fx-9750Gii** *(son équivalent international)*, à ne pas confondre avec la **Graph35+** *(verte)* ou **fx-9750G** *(son équivalent*  $\left( \frac{1}{2} \right)$ *international)* qui est un modèle plus ancien non concerné par ce guide. Si l'on ouvre une **Casio Graph35+USB**, on se rend compte que la carte mère dispose d'une ROM de type Flash de 4Mo de capacité. DEL AC/ON  $\overline{4}$ **ROM**  $2 \mid 3$  $\overline{1}$ *Type : Flash Capacité : 4Mo* **RAM**  $\overline{0}$  $\overline{\mathcal{L}}$  $EXP$   $(-)$   $EXE$ *Marque : Spansion Capacité : 64Ko* A520162 -001V01 **CPU** *Famille* : *SH3/SH Architecture : 32bits Fréquence : 133MHz*íil

CASIO

GRAPH 35+

**DARIO** 

Or tristement, le système pré-installé ne tire pas partie de cette technologie.

La présence de cette Flash-ROM permet pourtant en théorie d'accéder en plus de la mémoire principale *(RAM)* à une mémoire de stockage bien plus importante.

Cette mémoire de stockage permet notamment d'installer des add-in, et par conséquent d'exécuter des programmes en langage machine, beaucoup plus performants que les programmes Basic.

Et en effet, le système pré-installé interdit ces usages. La mémoire de stockage n'est pas accessible par le menu mémoire, et on ne peut donc pas installer d'add-in.

Toutefois, la présence d'une Flash-ROM permet en théorie un autre usage intéressant qui va peut-être nous sauver: le remplacement du système d'exploitation.

Pour étendre les capacités de notre **Casio Graph35+USB**, il suffirait donc de remplacer son système d'exploitation, par celui d'une calculatrice compatible offrant plus de fonctionnalités.

*Et si désormais, l'on pouvait transformer gratuitement notre Casio Graph35+USB bas-de-gamme, en un modèle haut-de-gamme?...*

# **I. Les calculatrices compatibles**

Une condition nécessaire pour qu'un système d'exploitation de calculatrice accepte de tourner sur une autre calculatrice, est que leurs caractéristiques matérielles soient très semblables.

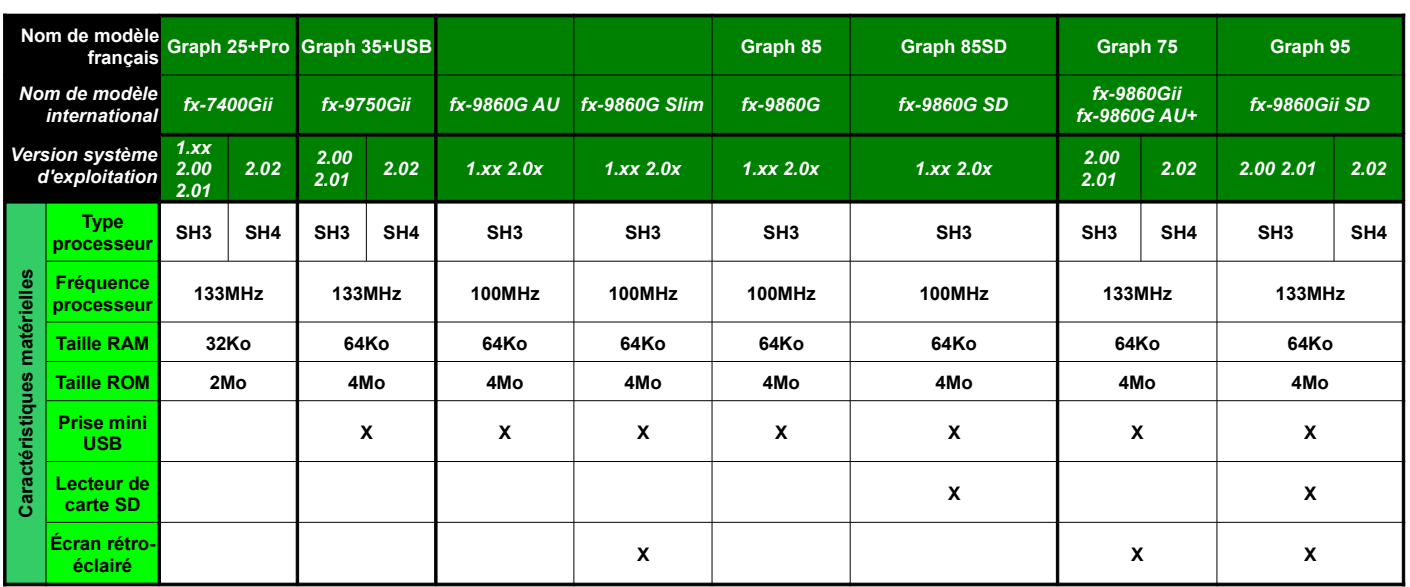

Voici les caractéristiques des modèles matériellement similaires:

D'après ce tableau, à l'exception de la **Casio Graph 25+Pro**, il est en théorie possible d'échanger des systèmes d'exploitation entre tous les autres modèles.

Il faudra simplement identifier au préalable si votre calculatrice utilise un processeur SH3 ou SH4.

#### **Remarques:**

- Il est possible d'installer le système d'exploitation de la **Casio Graph 25+Pro** sur les autres modèles.
- Mais inversement il est impossible d'installer les systèmes d'exploitation des autres modèles sur la **Graph 25+Pro**. D'une part, ils ne fonctionneraient pas à cause des 32Ko de RAM au lieu de 64Ko... D'autre part, ils ne rentreront même pas dans la ROM de 2Mo au lieu de 4Mo.

Dans le cas qui nous concerne, on doit donc pouvoir installer sans problème sur notre **Casio Graph 35+USB** les systèmes d'exploitation des modèles suivants:

- **Graph 25+Pro**
- **Graph 85**/**85SD**
- **Graph 75**/**95**
- **fx-9860G Slim**
- **fx-9860G AU**
- **fx-9860G AU+**

*Voyons maintenant quel système d'exploitation il pourrait être intéressant d'installer...*

# **II. Choix d'un système d'exploitation**

L'on peut donc installer sur notre **Casio Graph 35+USB** les systèmes d'exploitation présents sur les **Graph 25+Pro**, **Graph 85**/**85SD** et **Graph 75**/**95**, mais aussi **fx-9860G AU/AU+** et **fx-9860G Slim**.

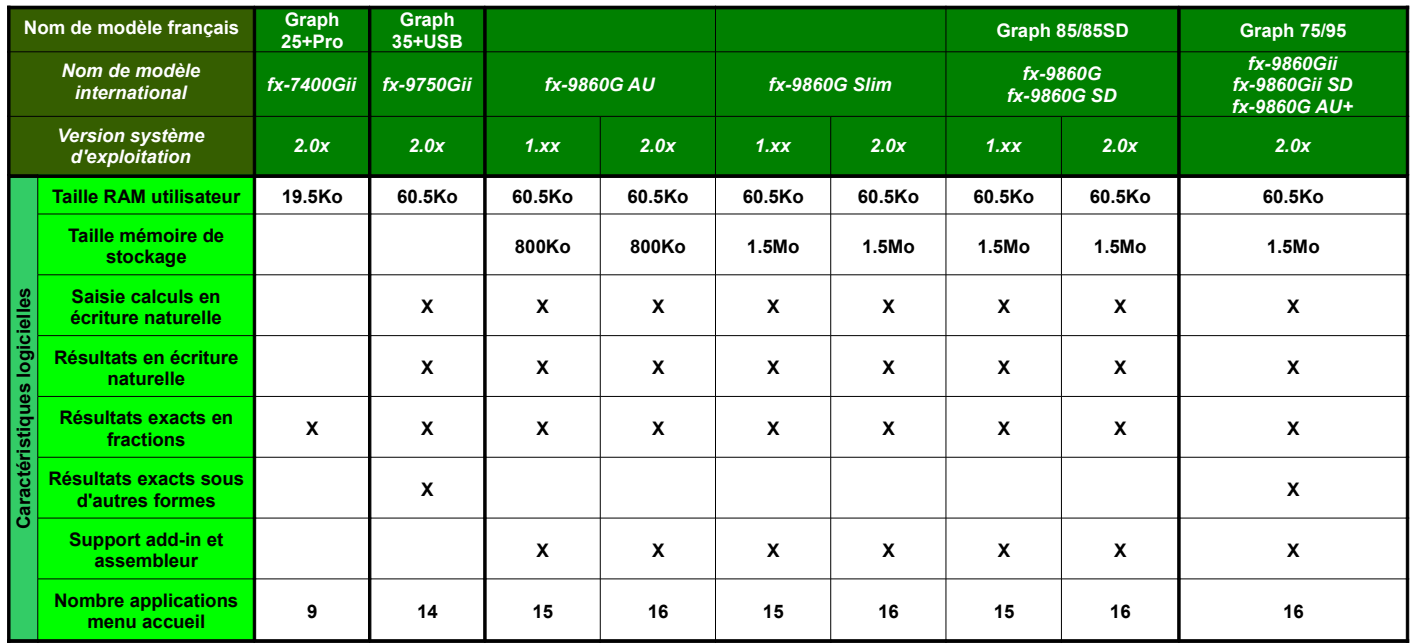

Voici les caractéristiques logicielles pour les systèmes d'exploitations des modèles retenus:

A la lecture de ce tableau, les seuls systèmes d'exploitation qui apportent un « plus » à notre **Casio Graph 35+USB** sont ceux des modèles suivants:

- **Graph 85**/**85SD**
- **Graph 75**/**95**
- **fx-9860G AU**
- **fx-9860G AU+**
- **fx-9860G Slim**.

*Voyons maintenant dans chaque cas en détail les avantages et les inconvénients apportés...*

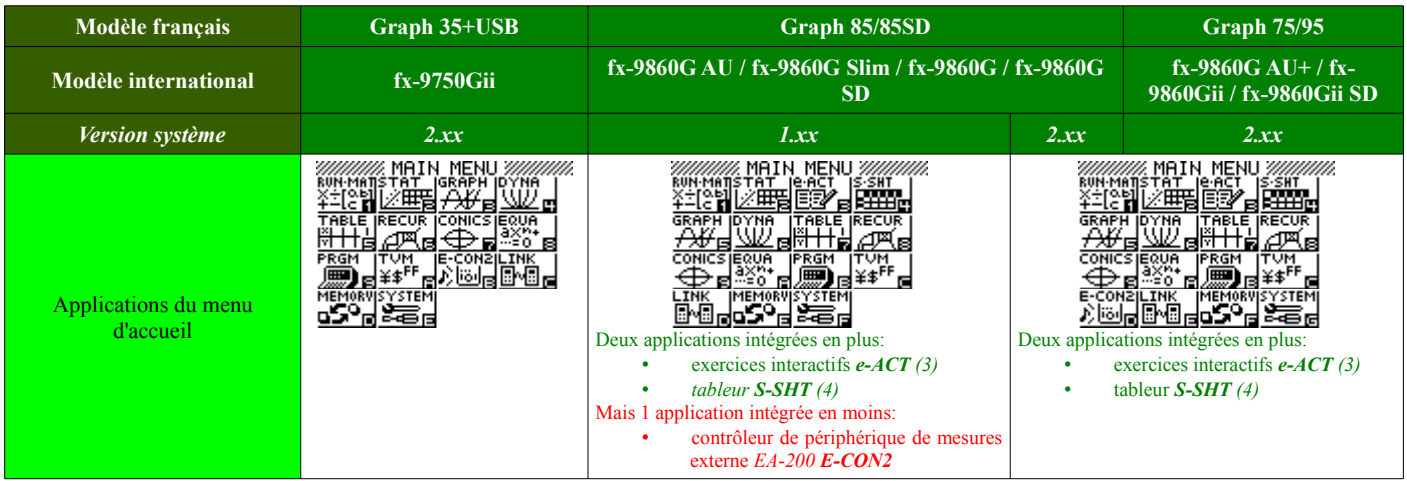

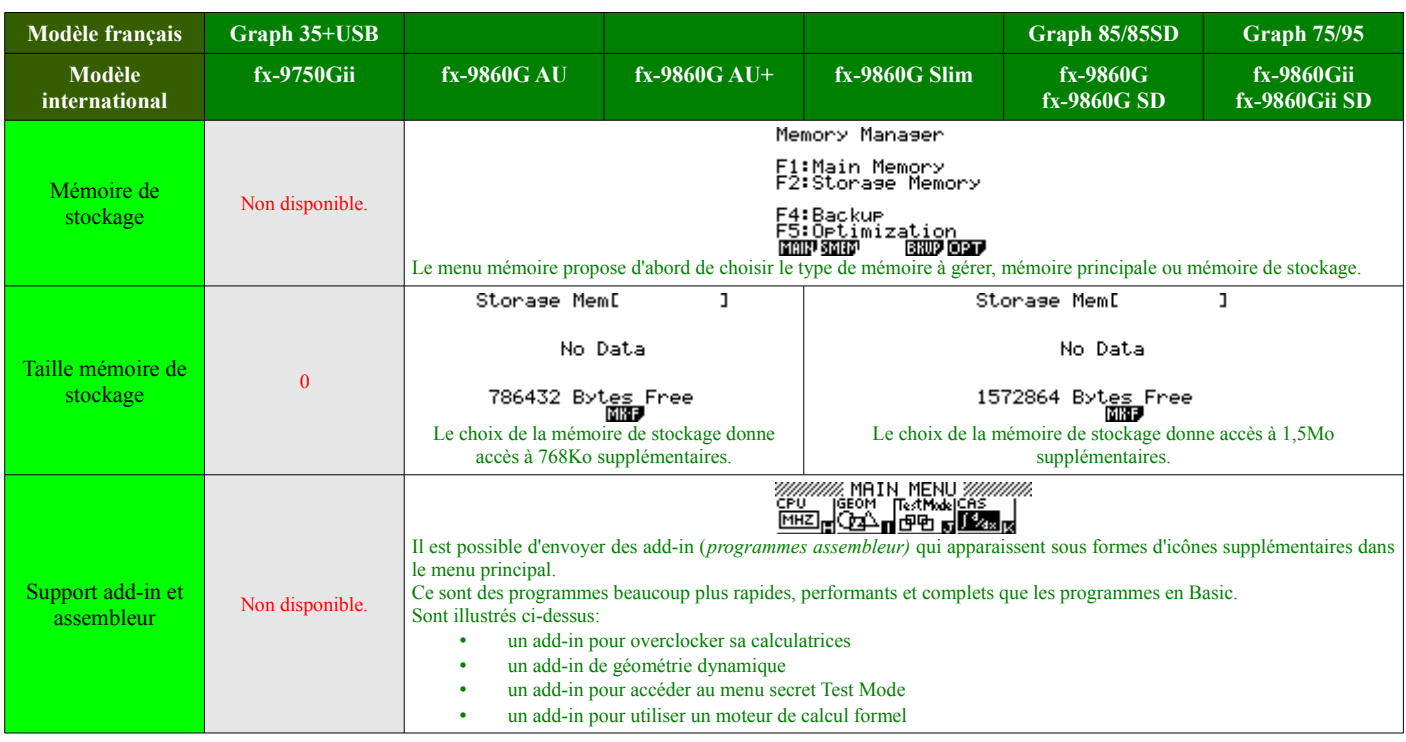

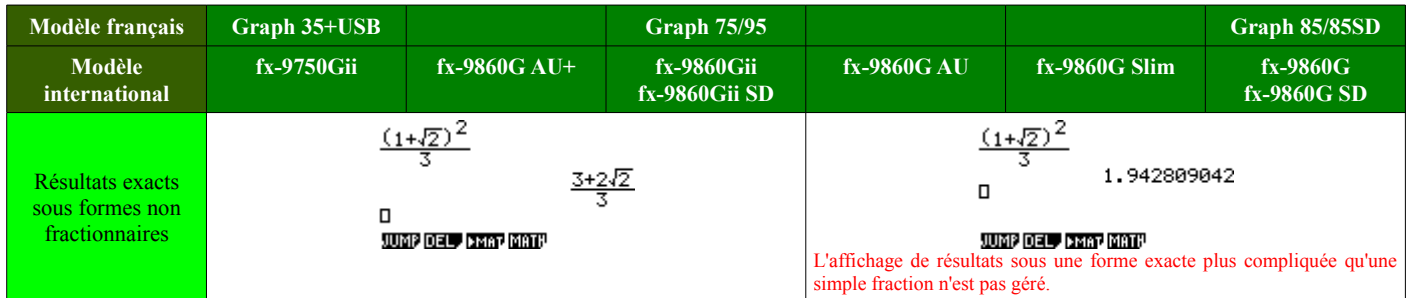

A la lecture de ces tableaux, les seuls systèmes d'exploitation qui n'apportent que des avantages à notre **Casio Graph 35+USB** et aucun inconvénient sont ceux des modèles suivants:

- **Graph 75/95**
- **fx-9860G AU+**

Parmi eux, le meilleur système pour notre **Casio Graph 35+USB** est celui des **Graph 75/95**.

*C'est maintenant l'heure du crime! Voyons comment installer un autre système d'exploitation...*

## **III. Installation du nouveau système d'exploitation**

### *1) Préliminaires*

Installons tout d'abord les logiciels et pilotes qui vont nous être utiles par la suite.

- Si ce n'est pas déjà fait, installez le logiciel de communication officiel de Casio, **FA-124**: [http://tiplanet.org/forum/archives\\_voir.php?id=4482](http://tiplanet.org/forum/archives_voir.php?id=4482)
- Récupérez et décompressez le logiciel **fxRemote**, contenu dans l'archive suivante: [http://tiplanet.org/forum/archives\\_voir.php?id=4484](http://tiplanet.org/forum/archives_voir.php?id=4484)

### *2) Sauvegarde du système originel*

Avant de tenter toute modification sur votre calculatrice, nous allons en sauvegarder le système d'exploitation. Cette étape est très importante, puisque Casio ne fournit à ce jour sur son site aucun logiciel permettant d'écrire un système d'exploitation sur une **Graph 35+USB**, et donc aucune copie de votre système d'exploitation originel. Sans cette sauvegarde, vous ne pourriez pas remettre la calculatrice dans son état d'origine, si jamais quelque chose se passait mal dans ce qui va suivre.

Cа

뗪

Select

eiect<br>Connection Mode<br>- DataTrans:[Fi]

**MILLER WILLER** 

▅▅ν

Connections: CF<br>ScreenCart: CF<br>Projector: CF

ScheenRecy: [

*Cette opération est sans danger pour la calculatrice.*

- Allumez et branchez votre **Casio Graph 35+USB** sur votre ordinateur à l'aide d'un câble USB.
- Sur la calculatrice s'affiche alors une fenêtre pop-up, vous demandant de sélectionner le mode de connexion. Choisissez **Thurmeey** *DataTrans* en tapant sur **F1** Receiving...
- La calculatrice passe alors en mode réception, et un nouveau AC :Cancel périphérique est alors détecté/installé, *CESG502*.
- Lancez le logiciel **fxRemote** et cliquez sur le bouton *Backup* afin de sauvegarder le système d'exploitation sur votre ordinateur.

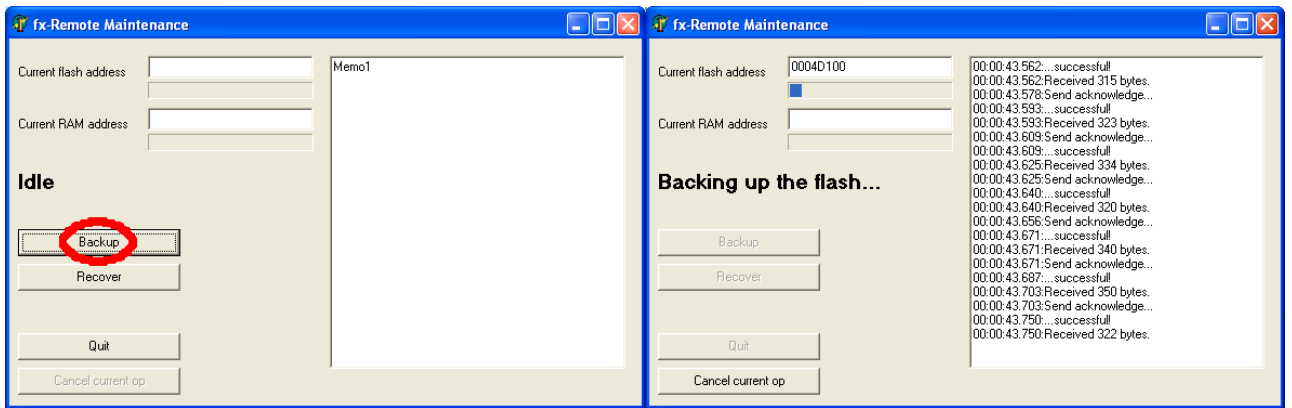

## *3) Détermination du type de processeur*

Comme nous l'avons vu dans un tableau précédent, votre calculatrice peut être munie de deux types de processeurs:

- SH3 si elle vient avec une version du système 2.01 ou antérieure *et dans ce cas seuls des systèmes 2.01 ou antérieurs seront installables*
- SH4 si elle vient avec une version du système 2.02 *et dans ce cas seuls des systèmes 2.02 seront installables*

Il convient donc de déterminer ceci dès maintenant afin de choisir le bon système à l'étape suivante.

A partir du menu d'accueil, rendez-vous dans l'application « System ».

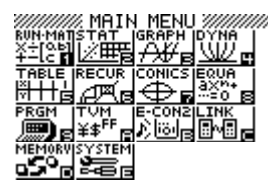

Tapez alors F4 pour obtenir la version du système et notez-la quelque part.

### *4) Récupération du système voulu*

Maintenant que vous avez sauvegardé le système d'exploitation de votre **Casio Graph 35+USB**, nous allons nous occuper de récupérer une image du système d'exploitation que nous voulons installer, c'est-à-dire celui d'une **Graph 85/85SD**, **Graph 75/95** ou **fx-9860G Slim/AU/AU+**.

*Cette opération est sans danger pour les calculatrices.*

Il y a 3 possibilités pour récupérer le système d'exploitation voulu :

- Avec une calculatrice **Graph 85/85SD**, ou **Graph 75/95** contenant l'OS voulu  $\rightarrow$  voir a)
- Dans les fichiers de mise-à-jour des calculatrices distribués par Casio  $\rightarrow$  voir b)c)
- Avec une carte SD et une calculatrice **Graph 85SD**, ou **Graph 95** contenant l'OS voulu  $\rightarrow$  voir d)

#### *a) Récupération avec fxRemote*

- *Matériel nécessaire : 1 calculatrice Graph 85/85SD, 75/95 ou fx-9860G Slim/AU/AU+*
	- ➢ *avec OS 2.02 si la calculatrice à modifier a un OS 2.02*
	- ➢ *avec OS 2.01 ou antérieur si la calculatrice à modifier a un OS 2.01 ou antérieur*  $- - +$

*Systèmes récupérables : n'importe quel système installé*

*Méthode la plus simple et rapide, si vous pouvez vous faire calculatrice avec le système d'exploitation voulu pour un bon moment.*

- Allumez la calculatrice prêtée avec AC/ON et branchezvotre ordinateur à l'aide d'un câble USB.
- **Si** une fenêtre pop-up, vous demandant de sélectionner de connexion. Choisissez *DataTrans* en tapant sur .
- **Sinon**, allez sur  $\frac{d^n \mathbf{H}_n}{dt^n}$  dans le menu d'accueil et qu *RECV* en tapant sur **F2**
- La calculatrice passe alors en mode réception, et un périphérique *CESG502* est détecté/installé.
- Lancez le logiciel **fxRemote** et cliquez sur le bouton *Backup*<sup>RC</sup> : Cance1 afin de sauvegarder le système d'exploitation voulu sur votre ordinateur.

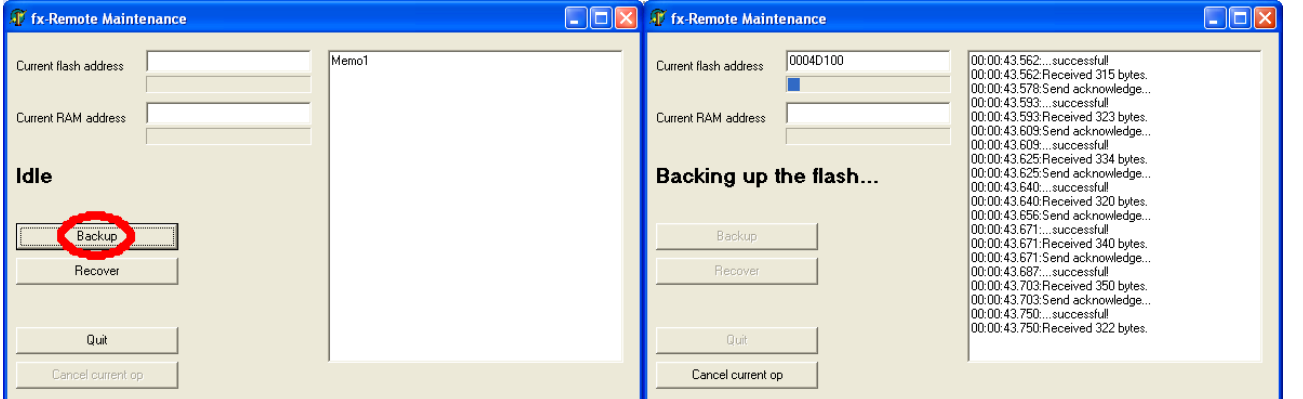

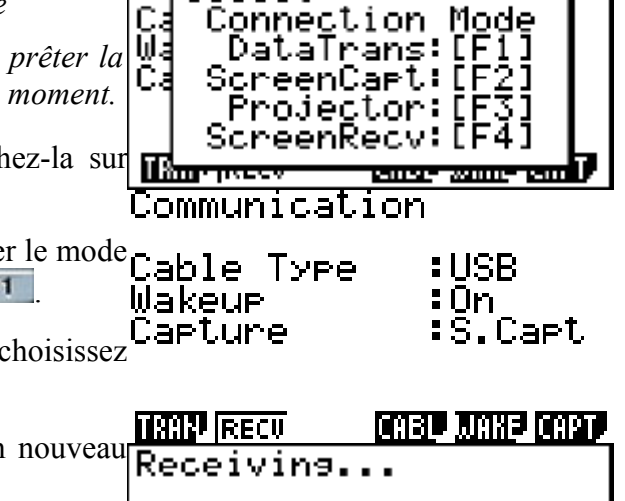

Select

#### *b) Récupération dans les logiciels de mise-à-jour Graph 85 1.xx et 2.00*

*Attention: Les OS 2.01 ont bénéficié d'un encodage différent dans leurs logiciels de mise à jour. Il est possible de les récupérer mais avec la méthode spécifique explicitée dans la prochaine partie. Cette méthode ne permet pas de récupérer des OS 2.02 puisque aucun logiciel de mise à jour n'a été publié par Casio avec cette version.*

*Matériel nécessaire : rien de plus que précédemment Systèmes récupérables : Graph 85/85SD et fx-9860G AU 1.05/2.00 fx-9860G Slim 1.11/2.00*

*Méthode simple et rapide sans avoir besoin de se faire prêter de calculatrice. Mais l'on ne pourra récupérer que les systèmes inclus par Casio dans les mises-à-jour, c'est-à-dire que des systèmes Graph 85/85SD ou fx-9860G Slim/AU pour processeur SH3 à ce jour, systèmes qui ne sont pas les plus intéressants.*

• Téléchargez la mise-à-jour contenant l'OS voulu: *Graph 85/85SD 2.00 : [http://tiplanet.org/forum/archives\\_voir.php?id=4479](http://tiplanet.org/forum/archives_voir.php?id=4479) Graph 85/85SD 1.05 : [http://tiplanet.org/forum/archives\\_voir.php?id=4478](http://tiplanet.org/forum/archives_voir.php?id=4478) fx-9860G AU 2.00 : [http://tiplanet.org/forum/archives\\_voir.php?id=4395](http://tiplanet.org/forum/archives_voir.php?id=4395) fx-9860G AU 1.05 : [http://tiplanet.org/forum/archives\\_voir.php?id=4394](http://tiplanet.org/forum/archives_voir.php?id=4394) fx-9860G Slim 2.00 : [http://tiplanet.org/forum/archives\\_voir.php?id=4392](http://tiplanet.org/forum/archives_voir.php?id=4392) fx-9860G Slim 1.11 : [http://tiplanet.org/forum/archives\\_voir.php?id=4391](http://tiplanet.org/forum/archives_voir.php?id=4391)*

*Rappel: Sauf si vous savez ce que vous faites, le meilleur choix dans cette liste est le premier lien. Les OS fx-9860G AU offrent 2 fois moins de mémoire de stockage...*

*Remarque: Les OS fx-9860G Slim sont à éviter, sauf si vous savez ce que vous faites. Ils présenteront en effet des anomalies si installés sur une Casio Graph 35+USB. L'écran sera affiché à l'envers, et les touches mélangées.*

- Exécutez ensuite le fichier téléchargé.
- Validez alors toutes les étapes de l'installation, jusqu'à obtenir la boîte de dialogue vous demandant de connecter la calculatrice.

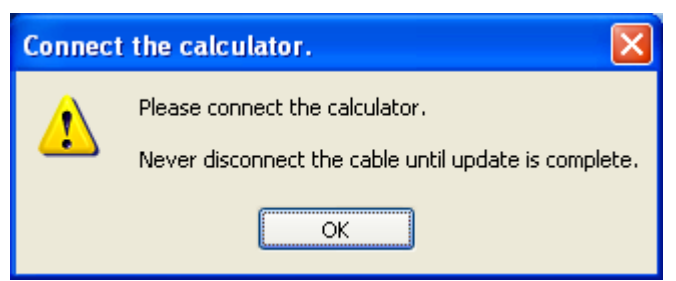

- Selon votre version de **Windows**, rendez-vous alors dans le dossier: « *\Documents and Settings\...\Local Settings\Temp\{64B068C2-4158-42C8-9566-5FC76416D0E5}* » « *\Users\...\AppData\Local\Temp\{64B068C2-4158-42C8-9566-5FC76416D0E5}* » *(où « ... » est à remplacer par votre nom de compte Windows)*
- Vous y trouvez un fichier nommé *UpdateCode.bin* de 2496Ko. C'est le système d'exploitation en question. Copiez-le dans un endroit sûr avec un nom adéquat.
- Fermez le logiciel.

#### *c) Récupération dans les logiciels de mise-à-jour 2.01*

*Attention: Cette méthode ne permet pas de récupérer des OS 2.02 puisque aucun logiciel de mise à jour n'a été publié par Casio avec cette version.*

*Matériel nécessaire : rien de plus que précédemment Systèmes récupérables : Graph 75/95 et fx-9860G AU+ 2.01*

*Méthode simple et rapide sans avoir besoin de se faire prêter de calculatrice. Mais l'on ne pourra récupérer que les systèmes inclus par Casio dans les mises-à-jour, c'est-à-dire que des systèmes pour processeur SH3 à ce jour.*

• Téléchargez la mise-à-jour contenant l'OS voulu: *Graph 75/95 / fx-9860G AU+ 2.01 : [http://tiplanet.org/forum/archives\\_voir.php?id=4389](http://tiplanet.org/forum/archives_voir.php?id=4389) Graph 85/85SD / fx-9860G AU 2.01 : [http://tiplanet.org/forum/archives\\_voir.php?id=4480](http://tiplanet.org/forum/archives_voir.php?id=4480)*

*Rappel: Sauf si vous savez ce que vous faites, le meilleur choix dans cette liste est le premier lien. L'OS de la Graph85 a moins de fonctionnalités mathématiques...*

- Exécutez ensuite le fichier téléchargé.
- Validez alors toutes les étapes de l'installation, jusqu'à obtenir la boîte de dialogue vous demandant de connecter la calculatrice.

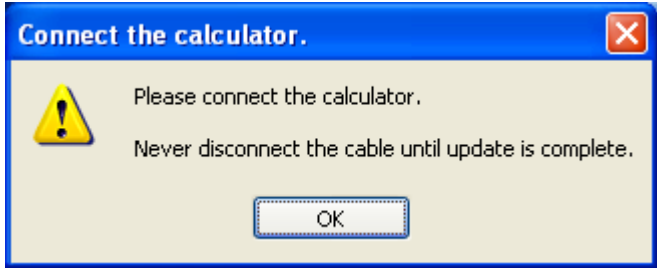

• Selon votre version de **Windows**, rendez-vous alors dans le dossier suivant, où « ... » est à remplacer par votre nom de compte **Windows** :

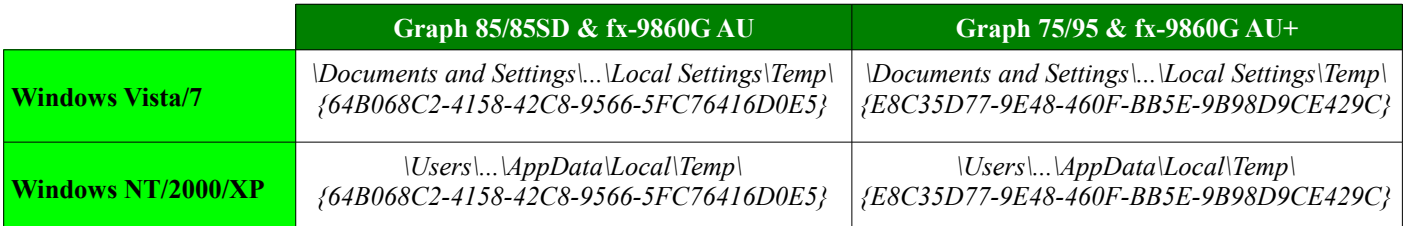

- Vous y trouvez un fichier nommé *UpdateCode.dll*. Il contient sous forme encodée plusieurs versions du système d'exploitation listées ci-dessous.
- Téléchargez les décodeurs d'OS Casio : [http://tiplanet.org/forum/archives\\_voir.php?id=19536](http://tiplanet.org/forum/archives_voir.php?id=19536)
- Extrayez-en le contenu et choisissez le décodeur adéquat en fonction de la liste ci-dessous :

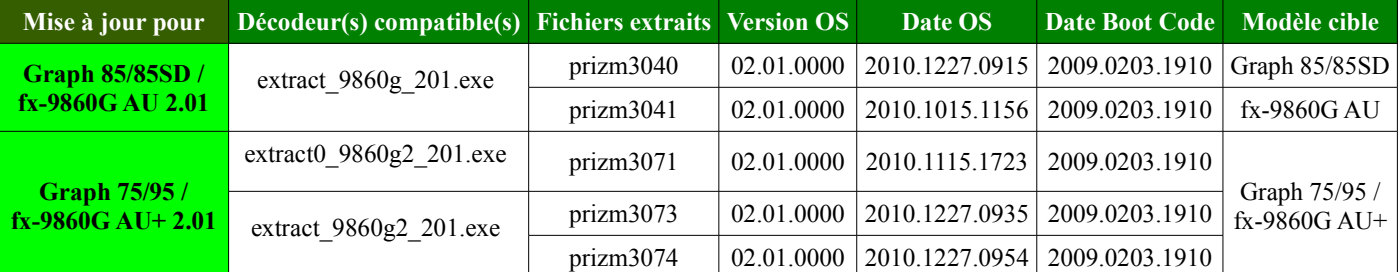

*(aucune différence de fonctionnalités n'est connue entre les trois OS 2.01 de la mise à jour Graph 75/95)*

- Copiez le fichier *UpdateCode.dll* et le décodeur choisi dans le même dossier.
- Lancez le décodeur en double-cliquant dessus.
- Le décodeur extrait 2 fichiers. Copiez-le fichier voulu *(voir liste ci-dessus)* dans un endroit sûr avec un nom adéquat.

#### *d) Récupération sur carte SD*

**Matériel nécessaire :** 1 calculatrice **Graph 85SD** ou **Graph 95** fonctionnelle + 1 carte SD

- ➢ *avec OS 2.02 si la calculatrice à modifier a un OS 2.02*
- ➢ *avec OS 2.01 ou antérieur si la calculatrice à modifier a un OS 2.01 ou antérieur*

**Systèmes récupérables :** n'importe quel système installé sur ces calculatrices

*Méthode plus longue, utile si l'on ne peut vous prêter la calculatrice que pour quelques instants.*

Les système d'exploitation **Graph 85/85SD** et **Graph 75/95** disposent d'un menu secret appelé *Test Mode*. Ce menu permet notamment de faire une copie complète de la mémoire Flash sur une carte SD, bien sûr si la calculatrice dispose du lecteur adéquat *(Graph 85SD et Graph 95 uniquement)*.

Selon les modèles, ce menu peut être déclenché de 2 façons différentes:

#### *i. Avec une combinaison de touches:*

*Méthode simple et rapide. Mais cette combinaison ne marche plus depuis le système 2.00. L'on ne peut donc récupérer que de vieux systèmes 1.xx, c'est-à-dire que des vieux systèmes Graph 85/85SD, qui sont loin d'être les plus intéressants.*

- Allumez la calculatrice avec AC/ON
- Enfoncez au choix la touche SHIFT ou ALPHA
- Sans lâcher la touche précédente, enfoncez au choix les 2 touches **F5** F6

 $\cos$   $\tan$   $\cdots$ 

- Sans lâcher les 3 touches précédentes, enfoncez la touche EXE.
- Relâcher la touche **SHIFT** ou **ALPHA** seule, ce qui va lancer le menu.
- Relâcher enfin toutes les touches.

#### *ii. Avec un add-in:*

*Méthode moins simple, mais qui marche sur tous les systèmes.*

Il suffit de télécharger un add-in sur la calculatrice prêtée et de le lancer.

- Téléchargez l'add-in **Test Mode**: [http://tiplanet.org/forum/archives\\_voir.php?id=4485](http://tiplanet.org/forum/archives_voir.php?id=4485)
- A l'aide du logiciel de transfert **FA-124**, envoyez cet add-in sur la calculatrice.
- Une nouvelle icône  $\frac{d^{\text{test} \text{mask}}}{d^{\text{test}}}$  apparaît dans le menu principal. Lancez-la.

Une fois le **Test Mode** lancé par l'une ou l'autre des 2 méthodes précédentes:

- Insérez une carte SD.
- Choisissez *Valiable Manager* en tapant .
- Dans le menu, choisissez *MKFil* en tapant <sup>F6</sup>
- Choisissez *Output FLASH DATA* avec <sup>4</sup>
- Entrez le nom du fichier et validez avec EXE
- Branchez maintenant la carte SD sur l'ordi, et copiez le fichier.

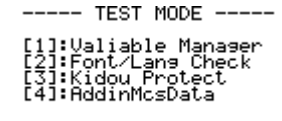

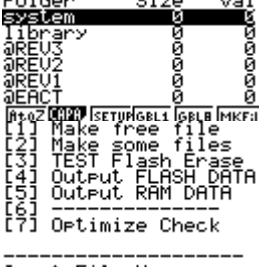

Input File Name

## *5) Modification du système récupéré*

*Ce n'est pas encore tout-à-fait terminé, mais nous y sommes presque!*

Pour pouvoir être installé et démarré sur un modèle différent, le fichier système que vous venez de récupérer doit en effet être légèrement modifié. Il faut:

- ➢ supprimer une éventuelle indication d'un modèle spécifique dans le boot code
- ➢ désactiver un éventuel code de vérification du modèle dans le système d'exploitation

Tout ceci peut être fait automatiquement en utilisant un petit utilitaire:

- Téléchargez le fichier ci-dessous. [http://tiplanet.org/forum/archives\\_voir.php?id=4475](http://tiplanet.org/forum/archives_voir.php?id=4475)
- Ouvrez ce fichier, et copiez en le contenu au même endroit que le fichier système.
- Lancez le programme *polyos\_launcher.bat*.
- Entrez le nom de votre fichier système.
- Entrez ensuite le nom à donner au nouveau fichier système modifié.

Et voilà! Le fichier système modifié est créé et est prêt à être envoyé sur votre calculatrice!

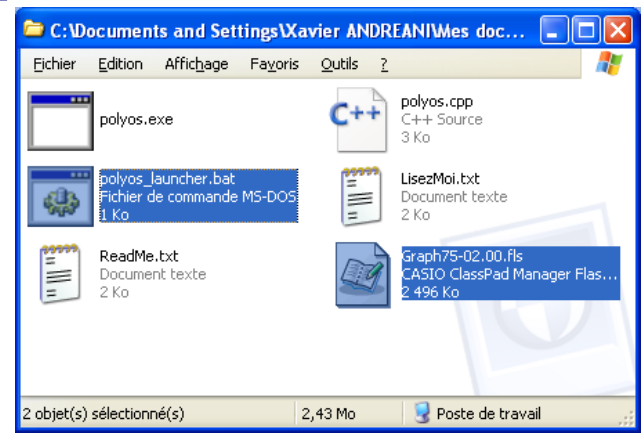

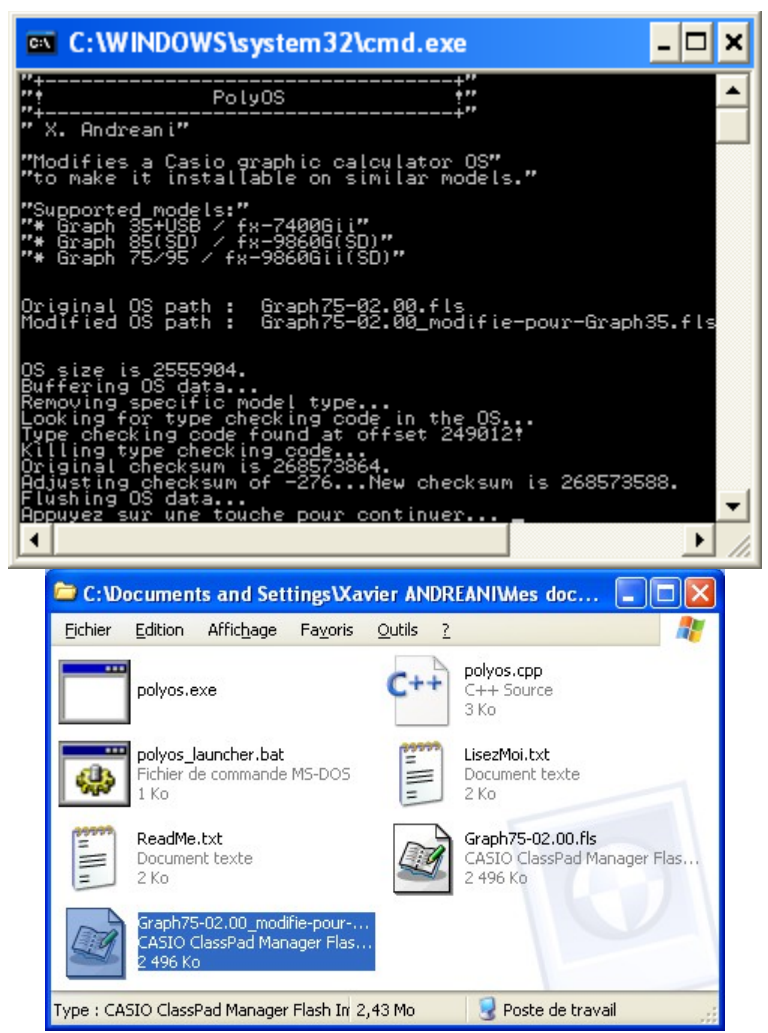

*Passons donc maintenant enfin à l'étape ultime!*

### *6) Lancement de l'installation du système modifié*

*Vous pouvez commencer la procédure tranquillement. J'indiquerai en rouge le point de non-retour.*

Il y a 2 procédures pour installer l'OS. La 1ère est la plus simple, mais peut échouer si **fxRemote** ne gère pas la version du boot code de votre calculatrice. Dans ce cas, il suffit juste  $\Gamma$ . de passer à la 2ème procédure...

### **a) Procédure automatique:**

- Allumez et branchez votre **Casio Graph 35+USB** sur votre ordinateur à l'aide d'un câble USB.
- Sur la calculatrice s'affiche alors une fenêtre pop-up, vous demandant de sélectionner le mode de connexion. Choisissez **AC** : Cance l *DataTrans* en tapant sur **F1**
- La calculatrice passe alors en mode réception, et un nouveau périphérique est détecté/installé, *CESG502*.
- Lancez **fxRemote**, cliquez sur *Recover* et sélectionnez le fichier créé précédemment.

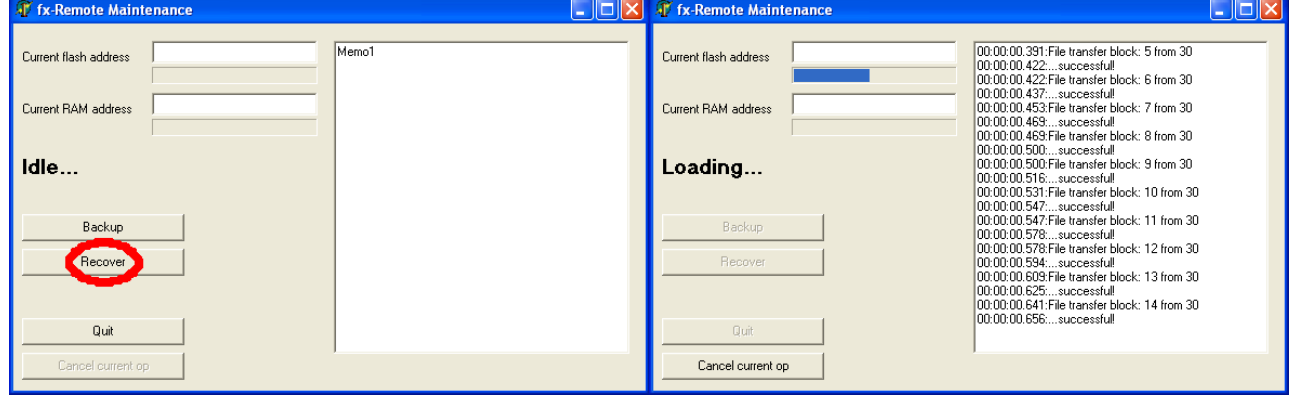

- **fxRemote** transfère alors du code afin de lancer le menu d'installation du boot code.
- **Si** vous obtenez l'écran ci-contre, c'est que la version du boot **charge de la version du** code de votre calculatrice n'est pas encore gérée par **fxRemote**. Passez alors directement à la *"procédure forcée"*
- **Sinon**, la calculatrice vous présente rapidement ces écrans:

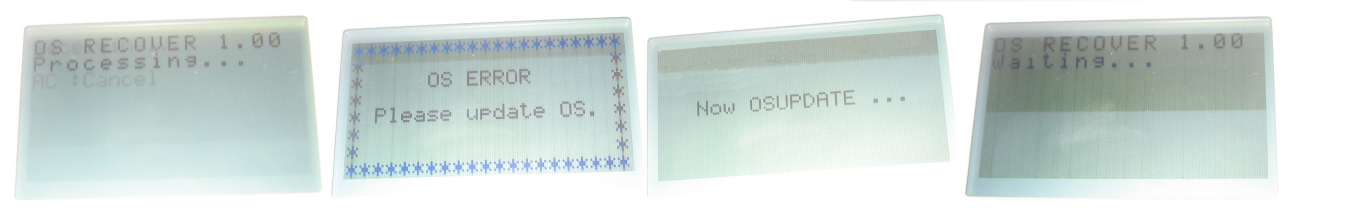

۱

- L'ordinateur vous demande alors confirmation avec une Warnung boîte de dialogue similaire à celle-ci.
- Cliquez sur *OK* pour continuer. *Ceci est le point de nonretour. Une fois ce bouton cliqué, votre calculatrice ne refonctionnera correctement qu'après une installation réussie d'un système (le nouveau ou l'ancien). Tout devrait bien aller si vous avez bien suivi ce guide depuis le début.*

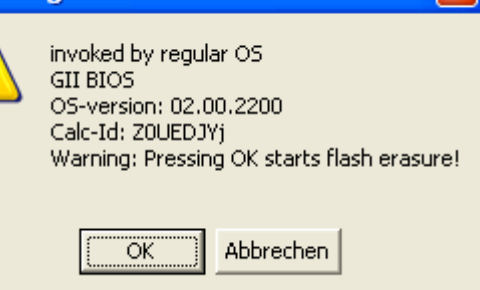

 $\times$ 

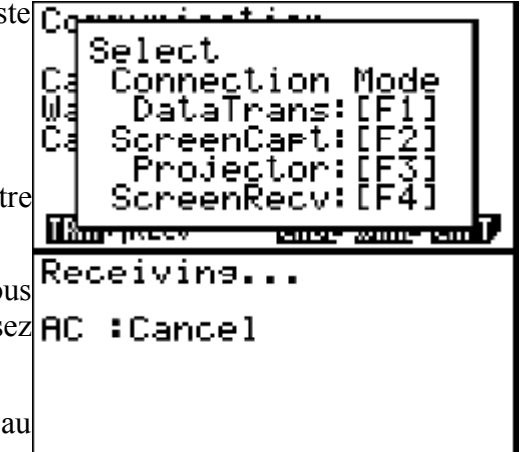

### **b) Procédure forcée:**

*A utiliser si la procédure précédente a échoué. Nous allons forcer l'accès au menu d'installation du boot code.*

- Branchez votre **Casio Graph 35+USB** sur votre ordinateur à l'aide d'un câble USB.
- Munissez vous d'un objet pointu *(trombone, crayon, stylo, compas...).*
- A l'aide de l'objet pointu, enfoncez et maintenez enfoncé le bouton *Restart* situé au dos de la calculatrice.
- Tout en maintenant ce bouton enfoncé, enfoncez et maintenez enfoncées les 3 touches  $F2$  4  $AC$ /0N
- Tout en maintenant ces 3 touches enfoncées, relâchez le bouton *Restart*.
- Relâchez maintenant les 3 touches **F2** 4 AC<sup>/ON</sup>
- **Vite!** La calculatrice vous affiche alors momentanément un écran blanc. Vous disposez de quelques secondes seulement pour taper rapidement et dans l'ordre les 2 touches suivantes:  $9 \times$
- **Si** vous avez réussi les acrobaties précédentes, la calculatrice vous présente l'écran ci-contre. **Sinon**, recommencez la procédure.
- Lancez **fxRemote**, cliquez sur *Recover* et sélectionnez le fichier créé précédemment.

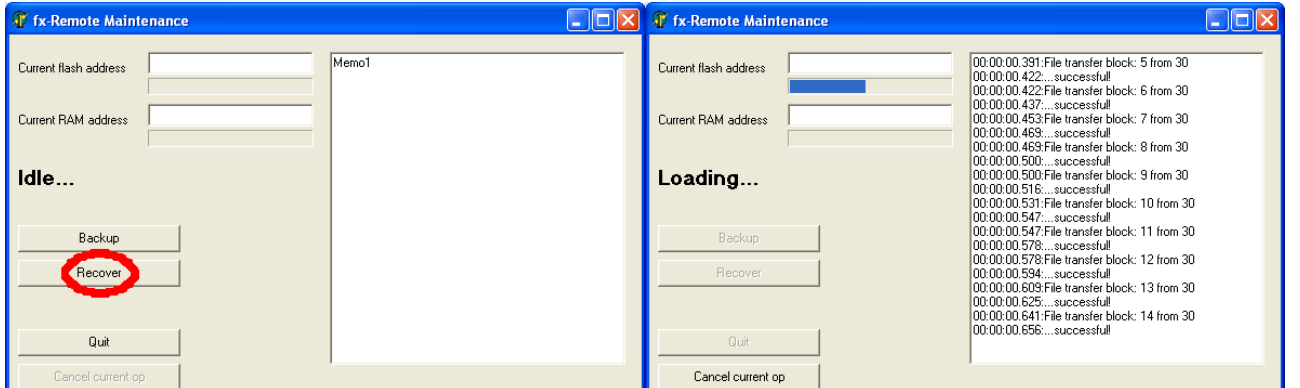

La calculatrice vous présente rapidement les 2 écrans ci-dessous:

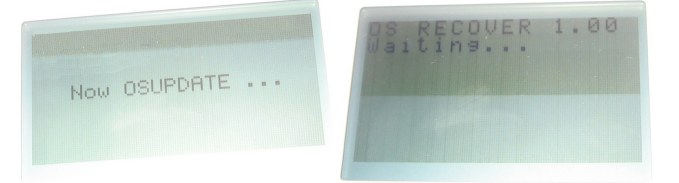

- L'ordinateur vous demande alors confirmation avec une Warnung boîte de dialogue similaire à celle-ci.
- Cliquez sur *OK* pour continuer. *Ceci est le point de nonretour. Une fois ce bouton cliqué, votre calculatrice ne refonctionnera correctement qu'après une installation réussie d'un système (le nouveau ou l'ancien).*

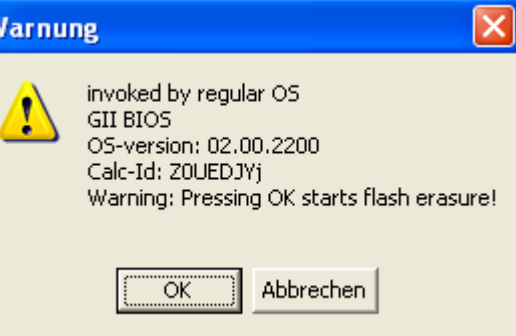

OS ERROR Please update OS. K<br>KOKOKOKOKOKOKOKOKOKOKOKOKOKOKOKOKO

### *7) Installation du système modifié*

*Voilà, vous avez passé le point de non-retour. Vous n'avez plus qu'à regarder, et à espérer qu'il n'y ait pas de panne de courant et que les piles ou batteries ne vont pas flancher. Plus rien à faire...*

• **fxRemote** commence par effacer l'ancien système de la mémoire Flash:

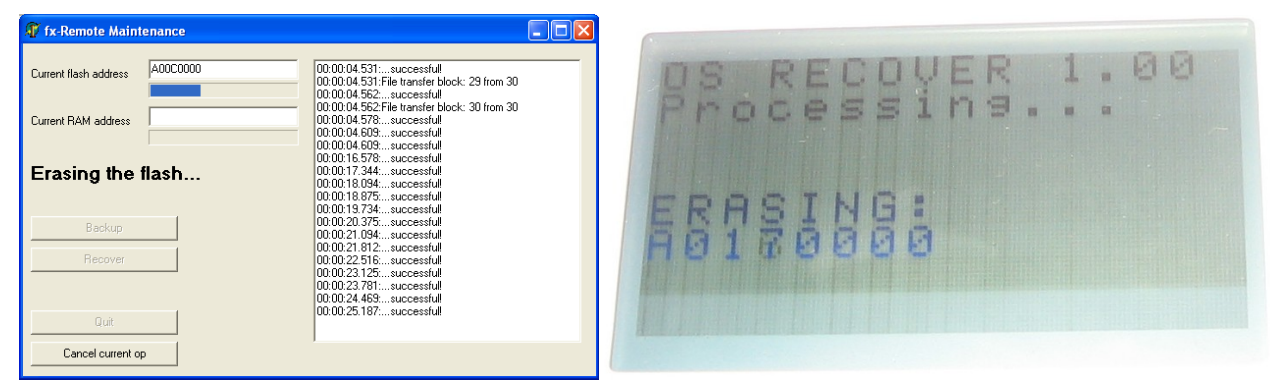

• **fxRemote** programme ensuite le nouveau système en mémoire Flash:

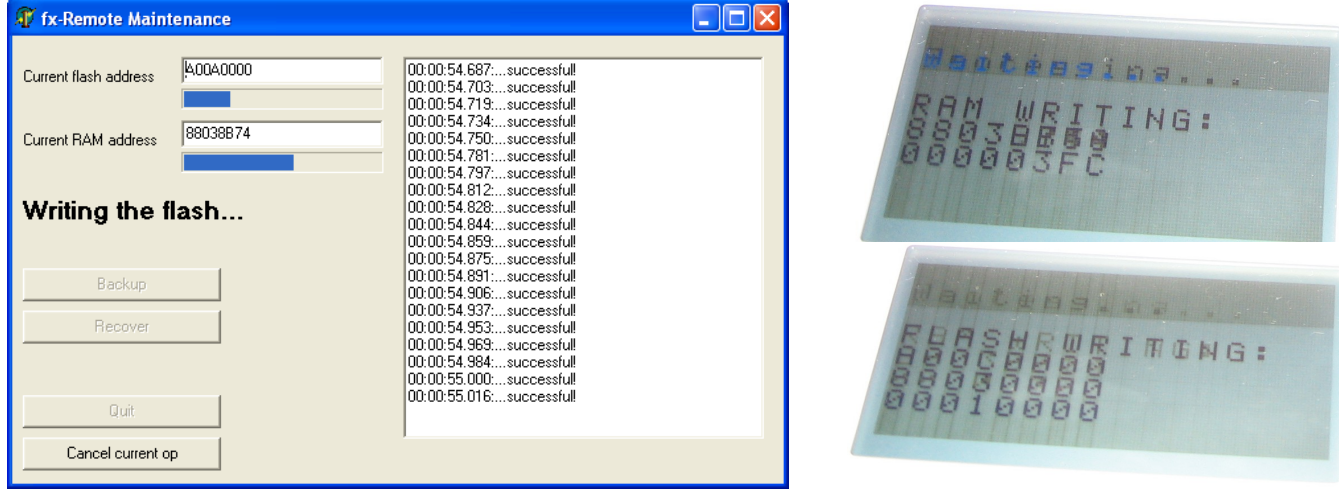

Voilà, votre **Graph 35+USB** va bientôt redémarrer sous le nouveau système.

*Si finalement le nouveau système ne vous plaisait pas, retournez en 5) pour réinstaller le système d'origine. Relisez ensuite le II) pour voir si vous avez bien récupéré le meilleur système possible...*

*Si le nouveau système ne démarrait pas correctement, retournez en 5)b) pour appliquer la "procédure forcée" afin de réinstaller le système d'origine. Interrogez-vous ensuite sur ce qui a pu causer problème en relisant ce guide pas à pas...*

> *Vous avez trouvé une erreur dans ce guide? Vous vous posez une question à laquelle il ne répond pas? Vous arrivez dans une situation qui n'est pas évoquée? Ou vous avez tout simplement besoin d'aide?*

> > **Visitez notre forum:**

**[http://tiplanet.org](http://tiplanet.org/)**

*Nous nous ferons un plaisir de vous aider.*

# **Conclusion**

Grâce à ce tutoriel, vous venez de transformer votre **Casio Graph35+USB** bas de gamme en une **Casio Graph 75**, **Graph 85**, **fx-9860G Slim**, **fx-9860G AU** ou **fx-9860G AU+** haut de gamme.

Le système vous offrira désormais entièrement les capacités de ces derniers modèles, sans aucun plantage ou anomalie à notre connaissance.

- Vous disposez de 1,5Mo de mémoire de stockage pour enregistrer encore plus de données.
- Et vous pouvez installer les add-in téléchargeables sur Internet, pour des capacités inédites! *Logiciel de géométrie dynamique, moteur de calcul formel, jeux assembleur...*

#### *Vous venez de doubler la valeur commerciale de votre calculatrice!*

*Ne l'oubliez pas si vous la revendez un jour: ce n'est plus une Graph35+USB... c'est une véritable Graph 75(\*) / Graph 85 /* **fx-9860G Slim***(\*)* / **fx-9860G AU** / **fx-9860G AU+** *en tous points identique!*

*(\*)La seule différence avec les Graph 75 et fx-9860G Slim est matérielle: vous n'avez pas un écran rétro-éclairé.*